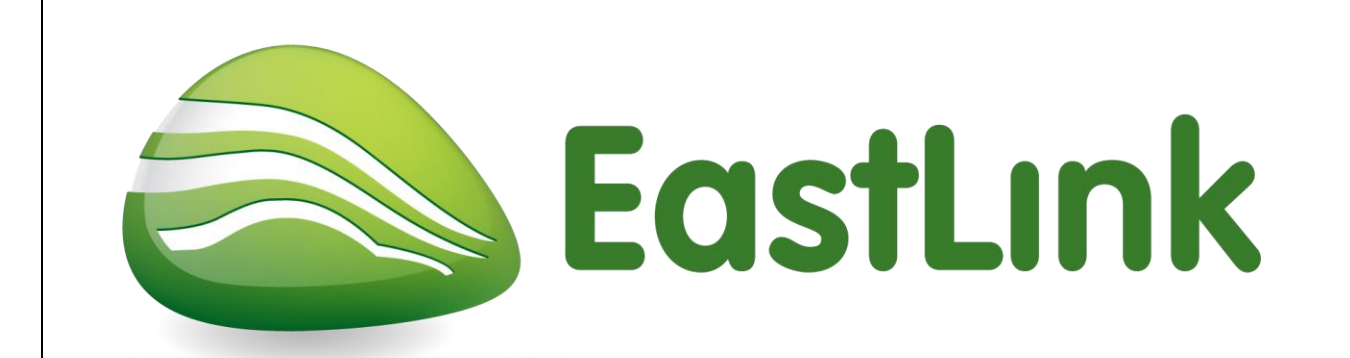

# **Instructions for completing an online induction to the EastLink site and uploading of qualifications**

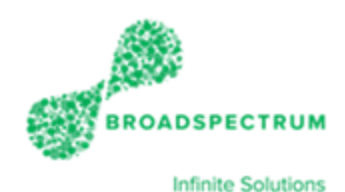

Version: 2 Date of Issue: July 2017

#### **STEP 1 – Ensure your Company has a valid site agreement in place.**

Prior to accessing the permitted system, all Contractors are required to have a site agreement in place. Please check with Ambrose Cornelio at [acornelio@connecteast.com.au](mailto:acornelio@connecteast.com.au) to ensure you have a site agreement in place. If a site agreement is not in place, provide your Company details to Ambrose which must include your Company's ABN number.

When the agreement has been approved and set up, you will receive a confirmation email.

Please ensure your Company's site agreement is set up prior to registration, as this will affect the automatic issue of induction from the system.

#### **STEP 2 – Register Online**

In order to access the online induction, subcontractors and their staff will need to register online. Please navigate the link: <https://www.permitted.com.au/registration.php>

Follow the registration steps below, **employees will need to use individual email addresses or mobile phone number**.

Your ABN will also be required for registration to ensure your company is registered in the permitted system.

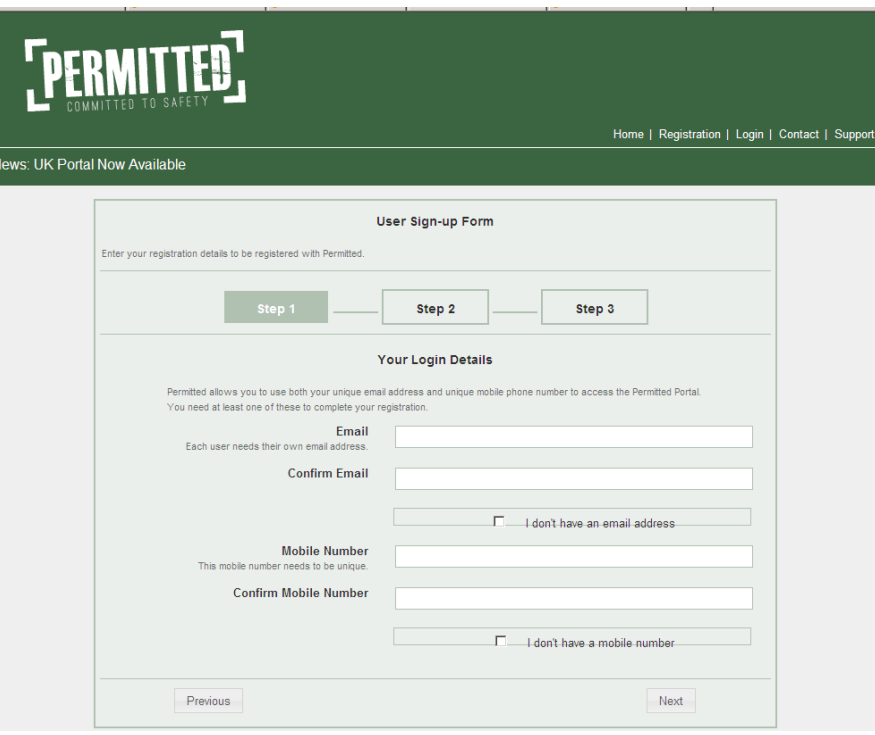

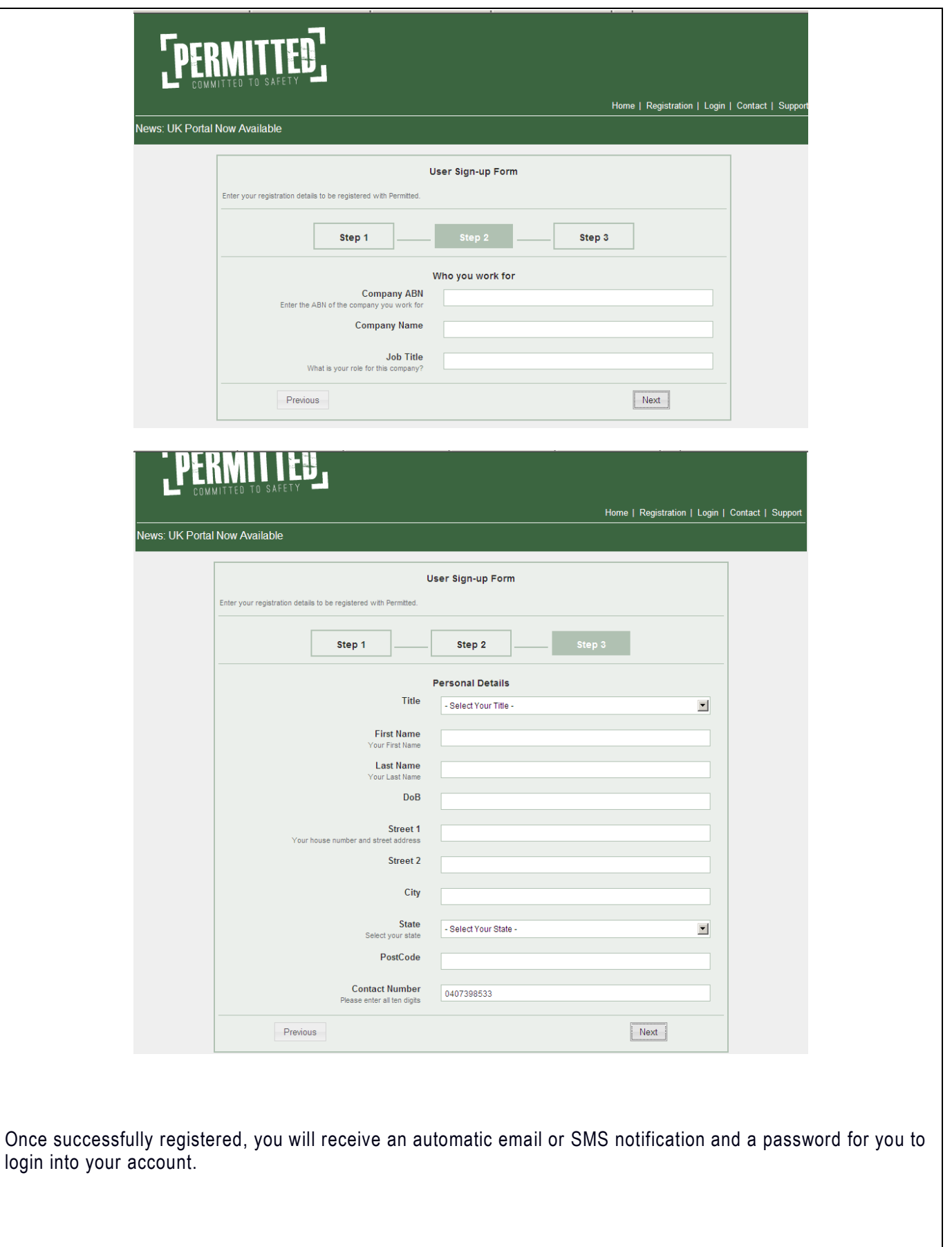

### **Step 3 – Login to Permitted Site to complete on line induction**

Log back into Permitted at the following link: <https://www.permitted.com.au/portallogin.php>

Enter your user name (email address or mobile phone number) and password and select Login

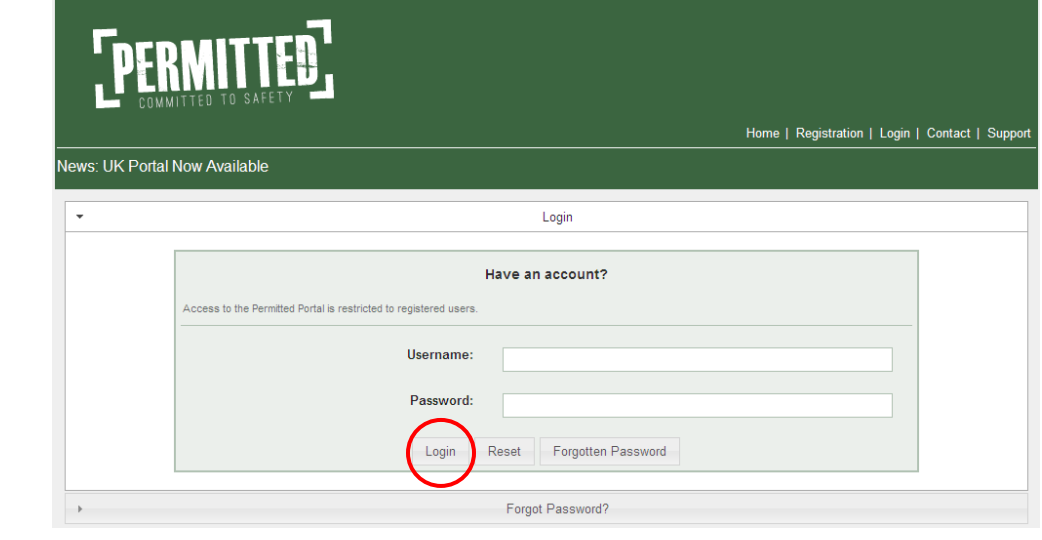

After login (the first time) you will receive the following message:

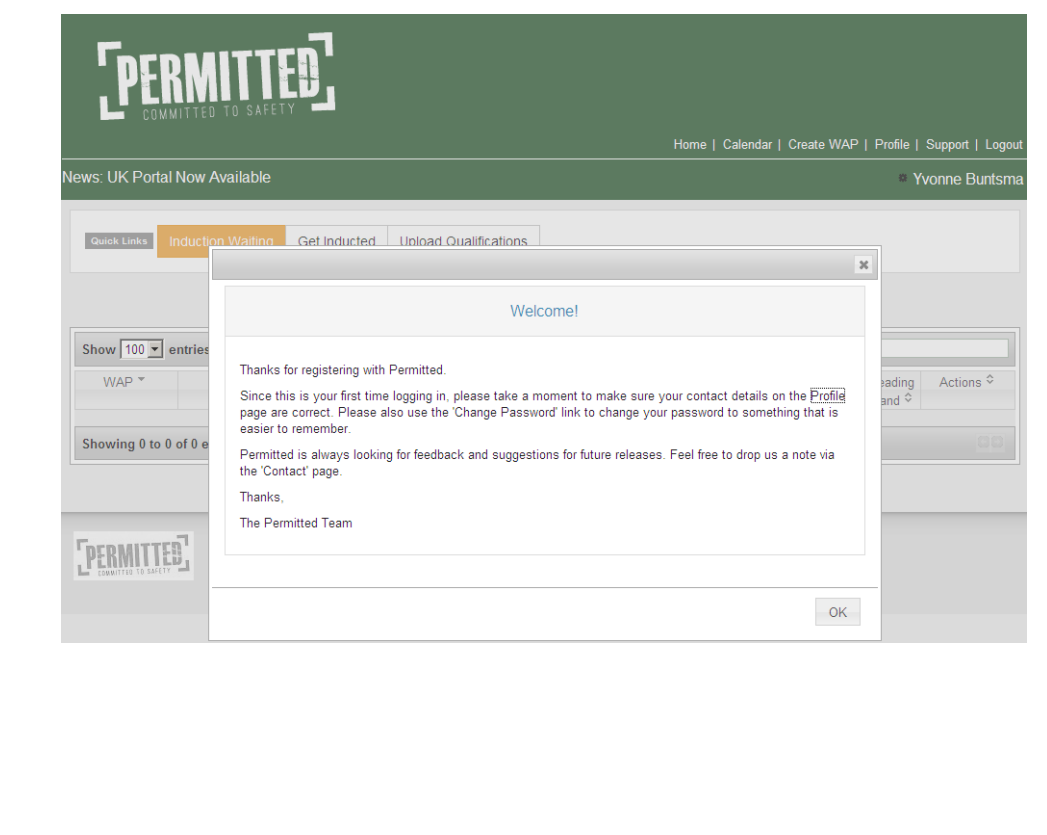

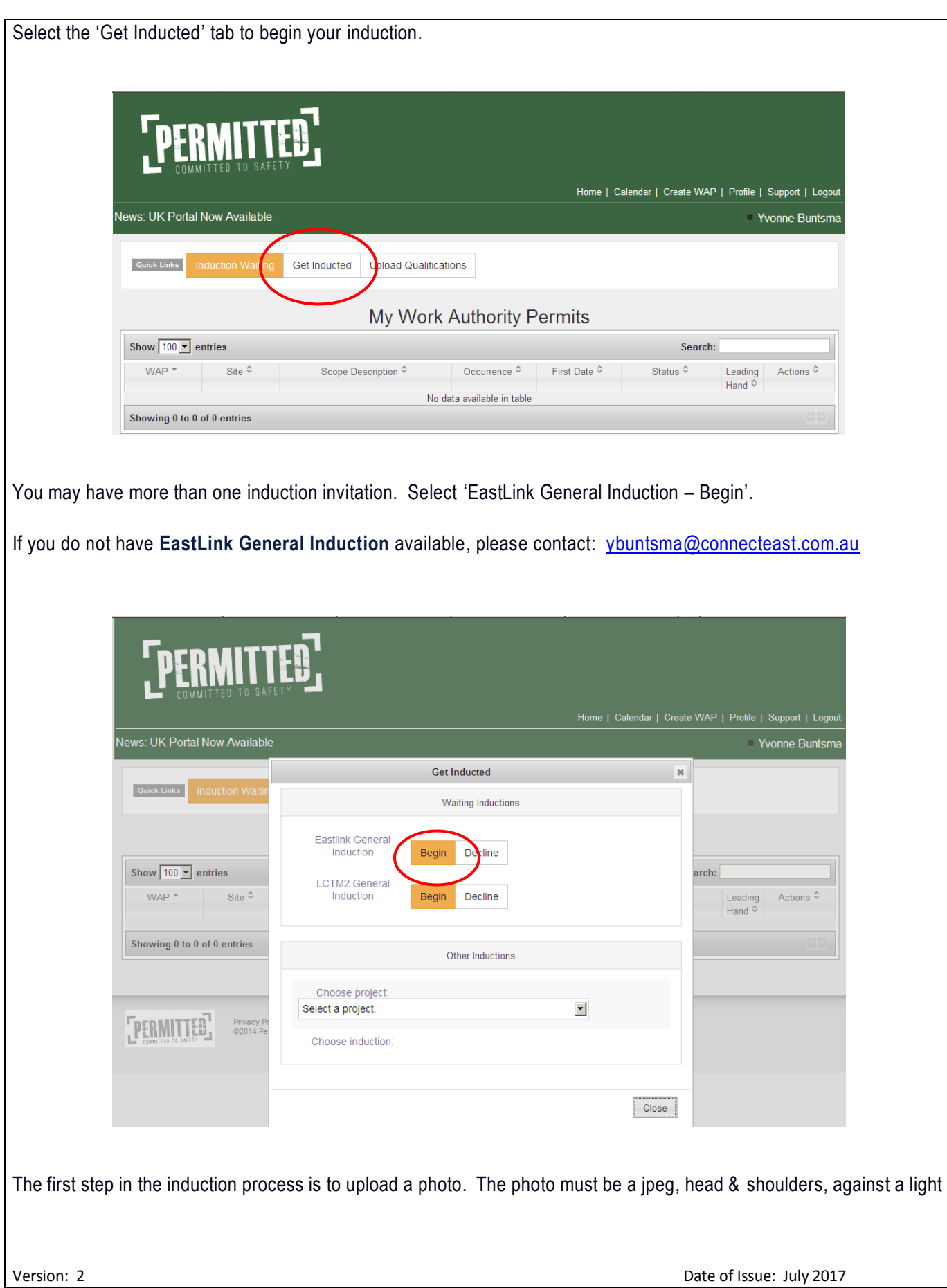

**copies of license or passport photos will be accepted**. Home | Calendar | Create WAP | Profile | Support | Logout News: UK Portal Now Available Yvonne Buntsma **Profile Photo** This induction requires that you upload a profile photo. Profile Photo Browse. Upload Upload copies of the minimum qualifications required to work on EastLink as below, i.e. White card and Driver's license (if you do not hold a Driver's license, some type of photo identification is required): **Note:** Under the Victorian OHS Regulations 2007, working on or adjacent to a roadway is classified as high risk construction work and requires Construction Induction Training. Select Upload New on drop down box: **FPERMITTES** ndar | Create WAP | Profile | Support | Logo vs: UK Portal Now Available **Yvonne Buntsr O** User Profile Updated. Minimum Qualincations This induction requires the following minimum qualifications Fach Of Th OHS - White Card Please S Choose the qualification you have. C C Class Drivers Licence C C Class Drivers Eicence<br>
C Heavy Rigid Class vehicle Drivers Licence<br>
C Medium Rigid Class Drivers Licence<br>
C Dibata ID C Photo ID<br>C Tow Truck Licence Choose the matching upload. Please Select  $\blacksquare$ Submit

background (preferably white), no sunglasses or hats to be worn. The photo must be clear not blurred or stretched. **No** 

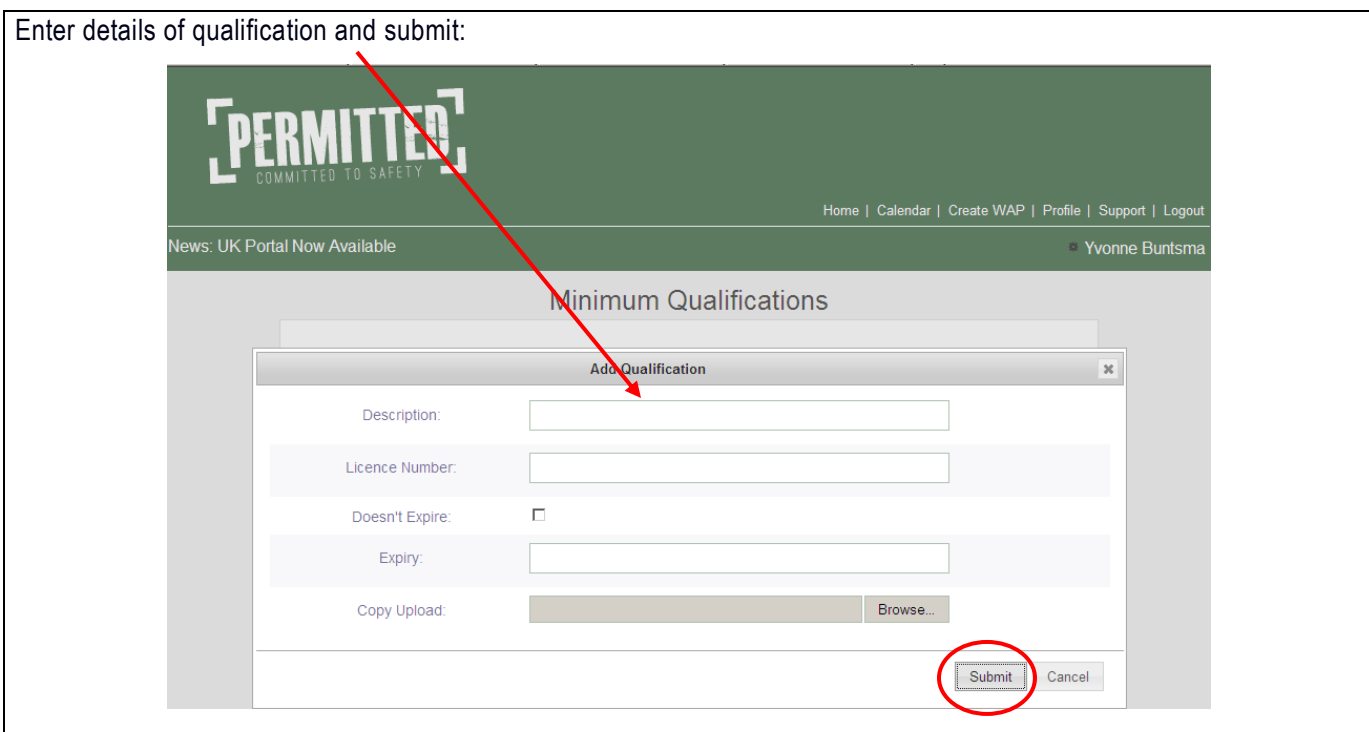

Repeat above step for Driver's license/photo identification.

The EastLink General Induction will start automatically. View the presentation. At the completion of the presentation , there will be a question and answer quiz. You will be required to complete the quiz and will be notified whether you have passed or failed; this will generate an automated email to EastLink. Three successive fails will see the induction application rejected.

Upon successful completion of the EastLink General Induction, all other **relevant** qualifications are required to be uploaded. Examples are: Electrical license, Working at heights, Confined space entry, Traffic management etc. Follow step 4 below to upload qualifications.

## **Step 4 – Login to Permitted Site to Upload Qualifications**

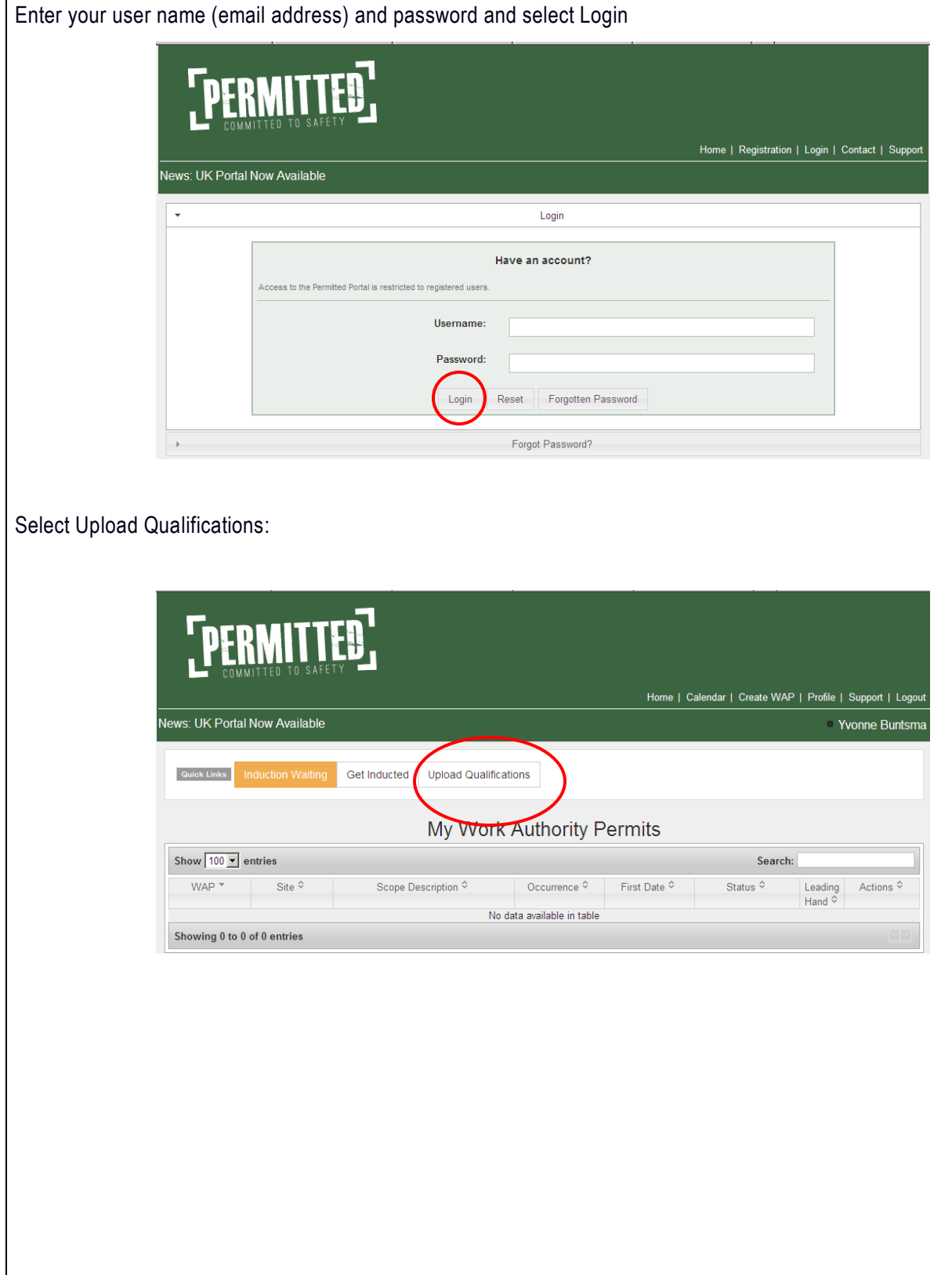

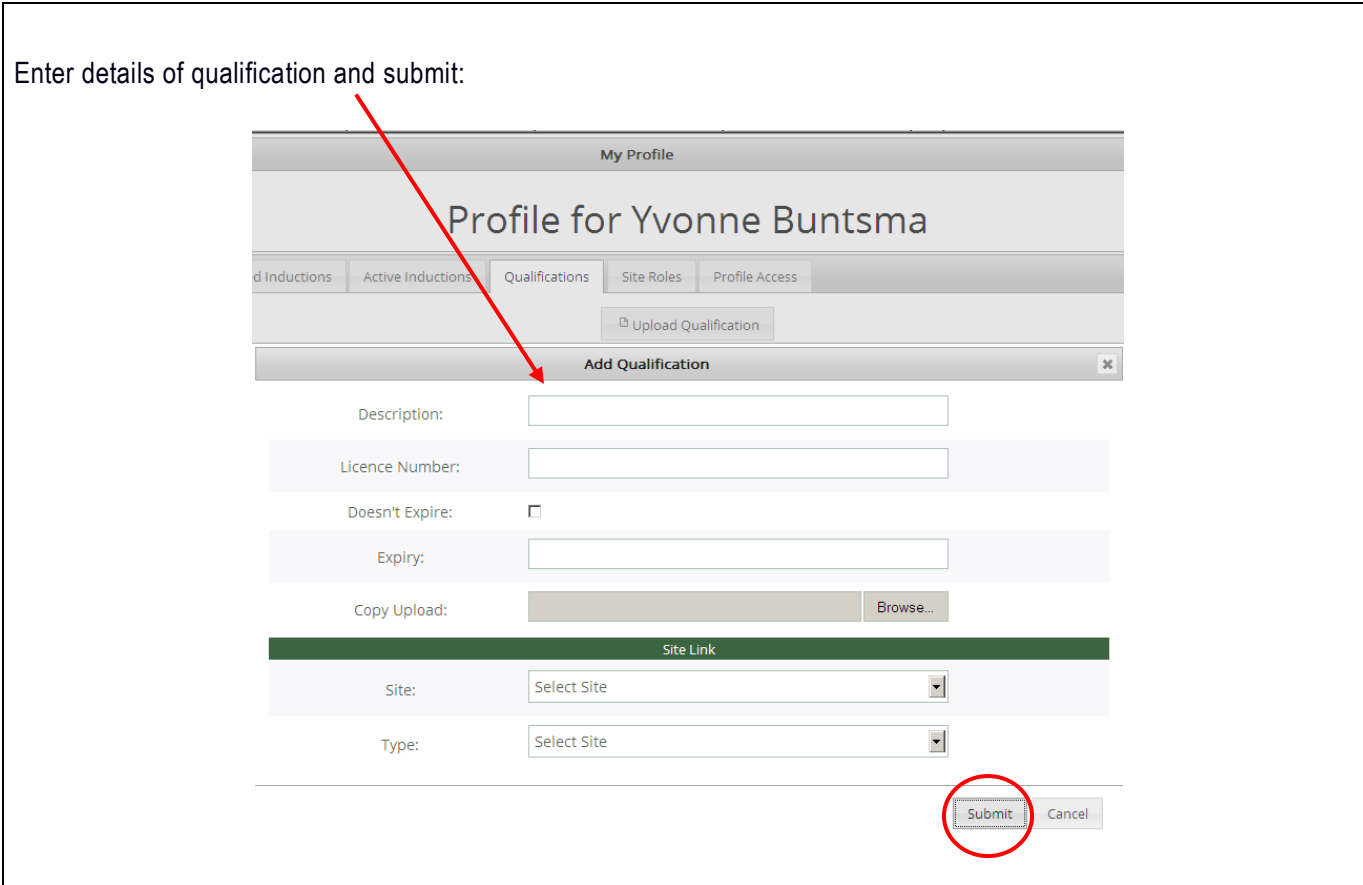

Note: If the qualification does not expire for example White Card, select doesn't expire.

Note: Upload a copy of your qualification as a jpeg or pdf file.

Note: Under site select EastLink

Note: Under Type select the qualification type for example "C Class Driver's License, Confined Space, White Card" etc. Only one qualification type is to be selected for each qualification.

Repeat above step for each relevant qualification.